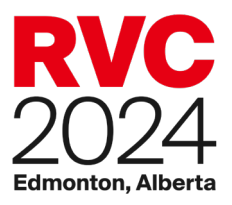

# **Rendez-vous Canada 2024:** Guide manuel de demande de rendez-vous

### **Contents**

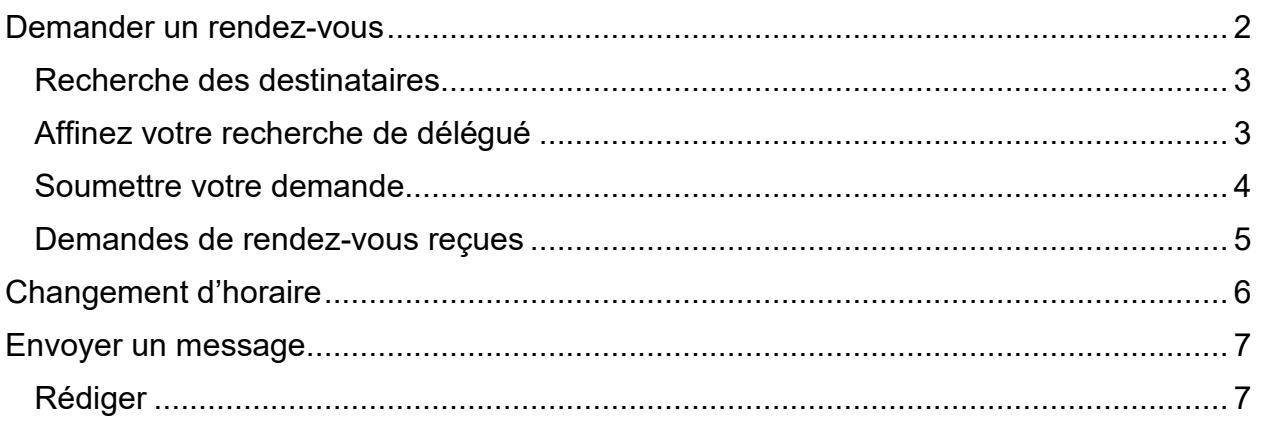

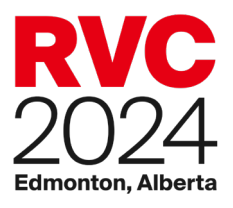

Ce guide vous explique le processus à suivre pour demandes manuelles un rendez-vous en tant que vendeur, acheteur, médias et Destination Canada à Rendez-vous Canada 2024.

*Votre portail [MonRVC](https://rvc.teameventmanagement.com/myevent/rvc_2024/app/?lang=3#/login) vous donne accès au système de réservation de rendez-vous.*

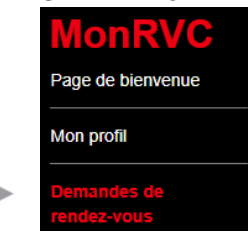

Nous présenterons la manière de demander des rendez-vous à titre d'acheteur, mais le processus est essentiellement le même pour les vendeurs. Le cas échéant, les différences seront signalées

*REMARQUE : Pour solliciter des rendez-vous, vous devez être inscrit à titre de délégué assigné à la prise de rendez-vous. Si vous avez des doutes sur votre statut, veuillez-vous référer à la Page de bienvenue sur votre portail MonRVC.*

# <span id="page-1-0"></span>Demander un rendez-vous

Pour demander un rendez-vous pour une plage horaire libre, vous pouvez sélectionner Plage horaire libres ou maintenir la touche Ctrl enfoncée et sélectionner plusieurs plages.

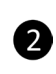

8

A

Vous pouvez aussi cliquer **2** sur le bouton Sélectionner les plages libres pour surligner toutes vos plages libres ou cliquer sur Plage horaire libre » et cliquer Sélectionner tout.

> Lorsqu'une ou plusieurs plages libres ont été

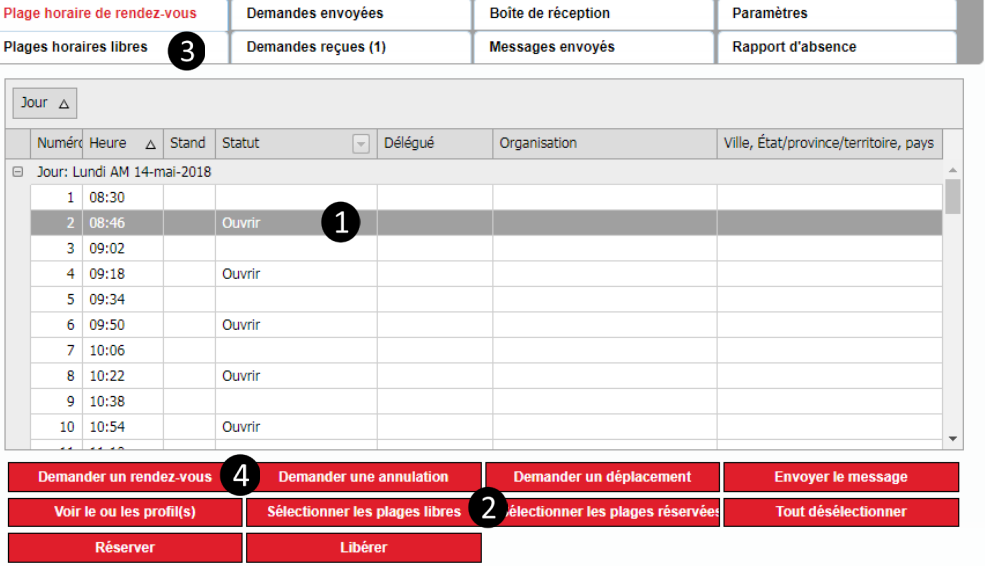

sélectionnées, cliquez sur le bouton Demander un rendez-vous. La fenêtre de recherche s'ouvrira.

*Si vous avez besoin d'aide, cliquez sur le bouton Aide dans l'onglet Demandes de rendez-vous du portail MyRVC.*

*Pour une explication détaillée du système de rendez-vous, veuillez visiter la page « Rendezvous » du site de RVC, au<http://www.rendezvouscanada.ca/fr/appointments/>*

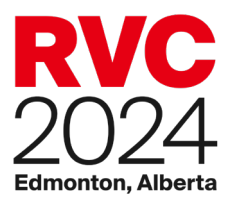

La fenêtre de Demander un rendez-vous est l'endroit où vous pouvez affiner vos paramètres de recherche par nom d'entreprise, nom de délégué ou type d'inscription.

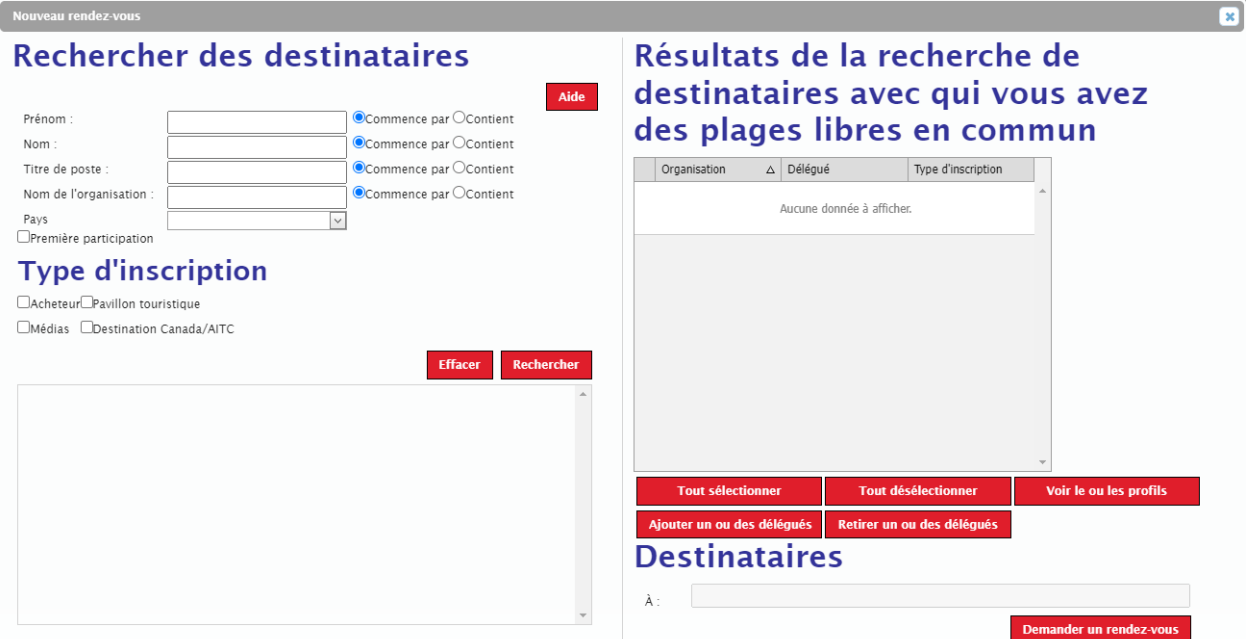

New Appointment

## <span id="page-2-0"></span>Recherche des destinataires

Si vous souhaitez voir une liste de tous les acheteurs disponibles sans affiner votre recherche, cochez la case Acheteur sous type d'inscription, puis cliquez sur le bouton Recherche.

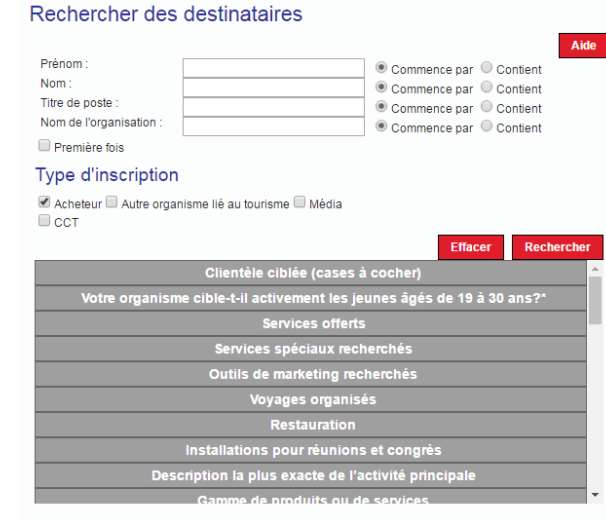

# <span id="page-2-1"></span>Affinez votre recherche de délégué

Pour rechercher des acheteurs, cliquez sur la case Acheteurs. À ce stade, vous pouvez affiner votre recherche selon les critères de l'entreprise. Cliquez sur un titre pour voir toutes les options disponibles

et sélectionnez les souhaits. Une fois que vous avec effectué vos sélections, cliquez sur le bouton Rechercher. Pour recommencer votre recherche, cliquez le bouton Effacer.

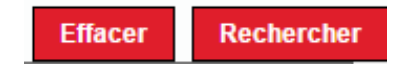

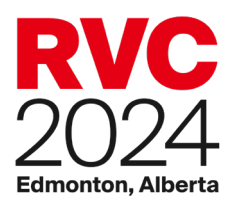

### <span id="page-3-0"></span>Soumettre votre demande

La première fois que vous effectuez des demandes de rendez-vous manuels, vous pouvez constater que les délégués sont triés en différentes catégories en fonction de votre statut de rendez-vous avec eux. Ces catégories comprennent :

- Plage libres : vous n'avez pas de rendez-vous demandé ou prévu avec ce délégué. **Les délégués dans cette catégorie sont les seuls disponibles pour une demande de rendez-vous manuel.**
- Demande en attente auprès d'un collègue : Vous avez déjà soumis une demande pour rencontrer ce délégué et la demande est en attente. Cette demande doit être approuvée ou refusée par le délégué désigné.
- Plage réservées : vous avez déjà un rendez-vous prévu avec ce délégué.

• Rendez-vous fixé avec un

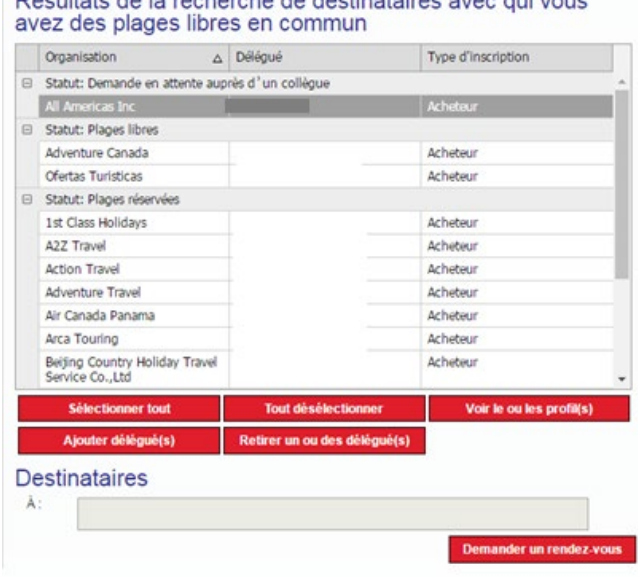

Députéska de la responsive de destinatoires ques

collègue : un autre délégué de votre entreprise a un rendez-vous avec ce délégué.

Pour demander un rendez-vous avec un délégué disponible, vous pouvez cliquer sur le nom du délégué pour le sélectionner ou vous pouvez maintenir la touche Ctrl et sélectionner plusieurs délégués. Vous pouvez également cliquer sur le bouton Sélectionner tout pour mettre en surbrillance tous les délégués disponibles.

Cliquez sur Ajouter un délégué (s) pour ajouter les délégués sélectionnés dans le champ Destinataires, puis cliquez sur Demander rendez-vous. Cliquez sur X pour fermer la fenêtre confirmant votre demande.

Pour consulter vos demandes envoyées, cliquez sur l'onglet Demandes par moi.

#### Résultats de la recherche de destinataires avec qui vous avez des plages libres en commun

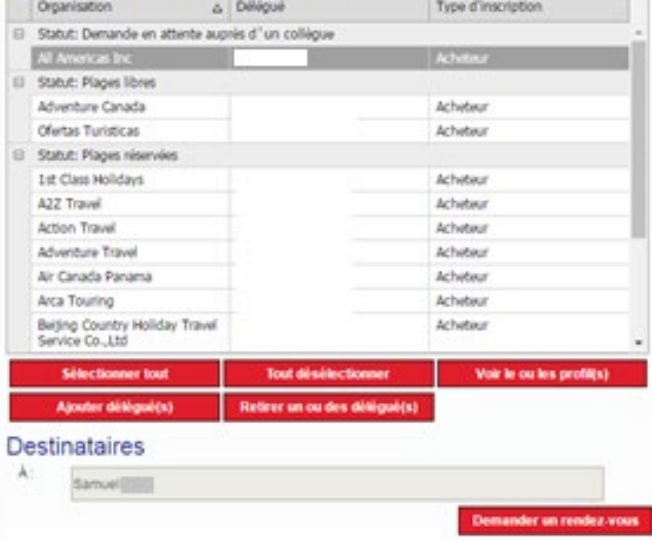

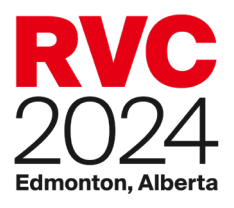

### <span id="page-4-0"></span>Demandes de rendez-vous reçues

Vous pouvez recevoir des demandes de d'autres délégués pour vous rencontrer. Vous serez alerté des requêtes qui nécessitent une réponse avec un numéro dans l'onglet Demandes reçues. Cliquez sur cet onglet pour afficher toutes vos demandes, y compris celles auxquelles vous avez déjà répondu.

Dans l'onglet Demandes reçues, une demande avec un état d'En attente nécessite une réponse de votre part. Cliquez sur Action dans la colonne Détails de la requête appropriée pour accepter ou refuser la demande.

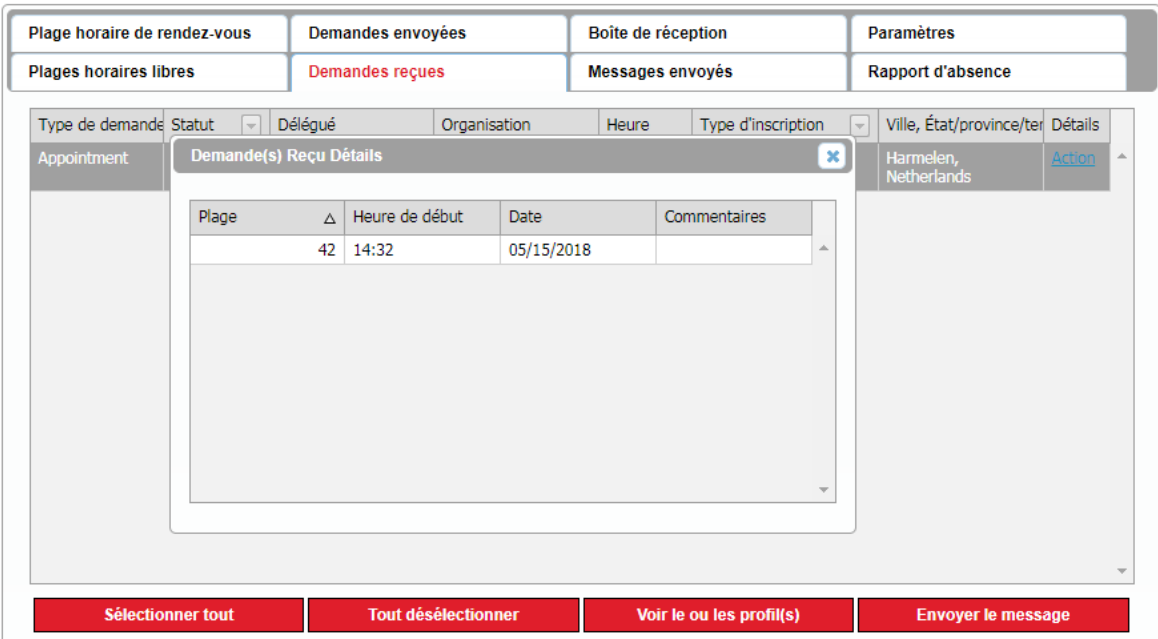

- Pour accepter la demande: cliquez sur le créneau horaire souhaité, puis cliquez sur Accepter.
- Pour refuser la demande: cliquez sur Refuser.

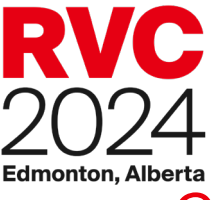

 $\mathbf{a}$ 

A

# <span id="page-5-0"></span>Changement d'horaire

À partir de votre carnet de rendez-vous, vous pouvez effectuer trois types de modifications: demander une annulation, demander un déplacement et réserver/libérer une plage.

Demander une annulation : cela enverra une demande d'annulation au délégué sélectionné. Pour demander une annulation de rendez-vous avec un délégué, vous pouvez soit cliquer sur le nom du délégué pour le sélectionner, soit vous pouvez maintenir la touche Ctrl et sélectionner plusieurs rendez-vous. Ensuite, cliquez sur Demander une annulation. Dans la fenêtre contextuelle, expliquez la raison de l'annulation et cliquez sur Demande d'annulation. Veuillez vérifier régulièrement pour voir si votre demande a été acceptée. Le rendez-vous sera automatiquement annulé et retiré du tableau des deux parties si aucune action n'est prise dans les 24 heures.

#### Demander un

déplacement : pour déplacer un rendez-2 vous à un intervalle de temps différent, sélectionnez le rendezvous applicable et cliquez sur Demander un déplacement. S'il y a d'autres plages de rendez-vous mutuellement disponibles dans vos carnets, ils seront affichés. Sélectionnez la nouvelle plage libre, ajoutez un message et cliquez sur Demander

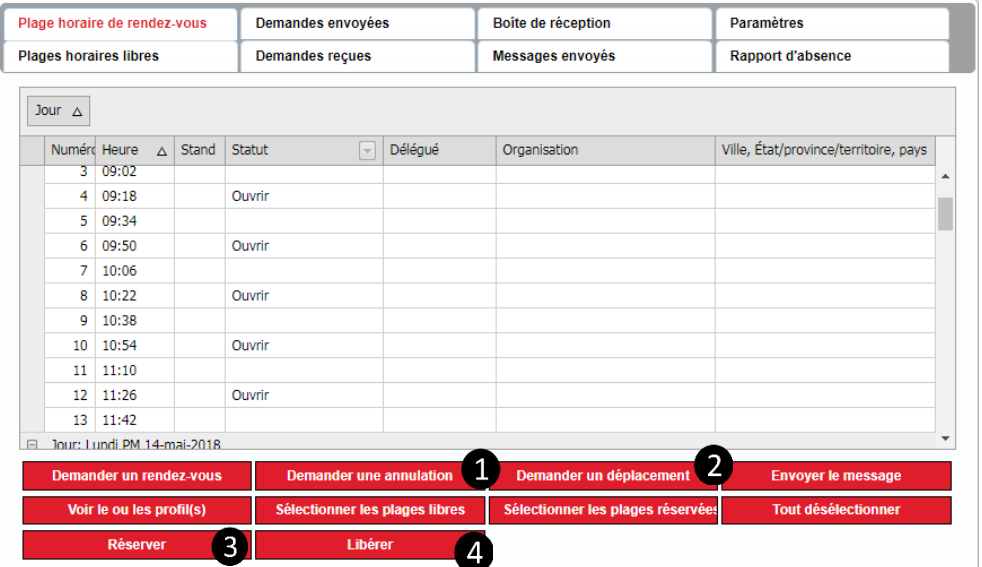

un déplacement. Si le délégué accepte la modification, votre calendrier sera automatiquement mis à jour.

Réserver/Libérer une plage : Tous les délégués ayant un carnet de rendez-vous sont effectués automatiquement à chaque jour d'une pause du matin et de l'après-midi. Les vendeurs peuvent annuler cette pause et demander des rendez-vous supplémentaires en sélectionnant le délai de **4** temps réserver et en cliquant sur Libérer. Les vendeurs peuvent également choisir de réserver les plages libres de rendez-vous ouverts en sélectionnant l'intervalle de temps ouvert et en cliquant sur Réserver.

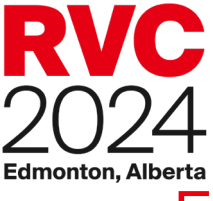

# <span id="page-6-0"></span>Envoyer un message

Le système de planification de rendez-vous comprend un système de messagerie pour communiquer directement avec d'autres délégués. Ceci est utile si vous souhaitez lancer une réunion. Les messages envoyés par ce système sont copiés à l'adresse de courrier électronique du destinataire.

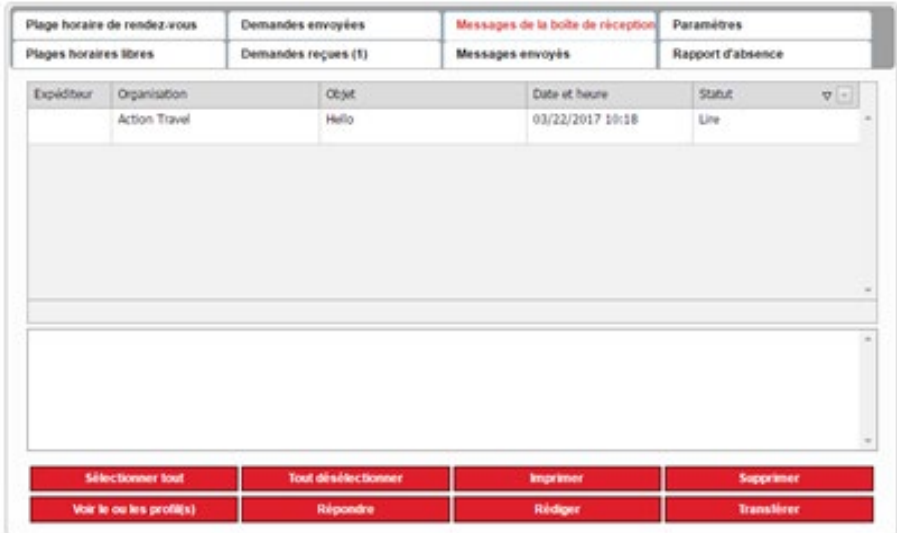

# <span id="page-6-1"></span>Rédiger

La fenêtre contextuelle Rédiger est l'endroit où vous pouvez trouver un délégué par nom d'entreprise, nom de délégué ou type d'inscription. Le message Rechercher fonctionne comme celui pour les demandes de rendez-vous. Cliquez sur Rechercher pour voir une liste de tous les délégués.

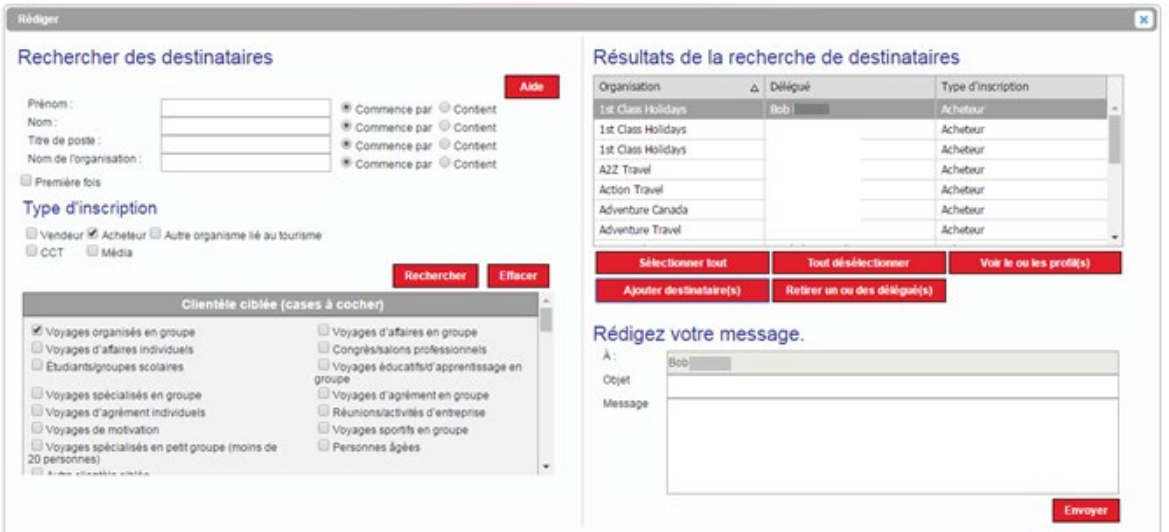

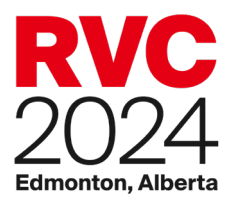

Pour envoyer un message à un délégué, vous pouvez soit cliquer sur le nom du délégué pour le sélectionner, soit vous pouvez maintenir la touche Ctrl et sélectionner plusieurs délégués. Vous pouvez également cliquer sur le bouton Sélectionner tout pour mettre en surbrillance tous les délégués disponibles.

• Cliquez sur Ajouter destinataire (s) pour ajouter les délégués sélectionnés dans le champ  $\dot{A}$ , puis composez votre message et cliquez sur Envoyer.

*À bientôt, à Rendez-vous Canada 2024!*